# **1.2** 就学支援金の手続きの流れ (継続申請:保護者情報に変更がない場合)

## 対象となる世帯

現在、就学支援金の支給がされており、保護者等の情報に変更がない世帯 また、現在生活保護を受給していない世帯(生活保護受給をしている場合は、継続申請:保護者情 報に変更がある場合をご覧ください)

# 事前に準備するもの

- ●スマートフォンやパソコン ※利用時にパケット通信料等がかかる場合があります。※マイナポータ ルから情報を取得する場合はアプリのダウンロードや IC カードリーダライタが必要です。
- 学校から配布された **ID**・パスワード ※紛失した場合は学校窓口で再発行手続きを行ってください。 電話等でお答えすることはできません。
- 保護者等全員のマイナンバーカード又は個人番号のわかるもの

[継続意向確認・収入状況届出についてのマニュアルはこちらから\(pdf](https://www.mext.go.jp/content/20230322-mxt_shuukyo03-000020144_3.pdf) で開きます)

□**<sup>1</sup> .e-Shien** にログインする(<https://www.e-shien.mext.go.jp/>)

まず[は「高等学校等就学支援金オンライン申請システム](https://www.e-shien.mext.go.jp/)\_e-Shien」からログインページにアクセスし ます。ログインページで、学校から配布された ID・パスワードを入力し、ログインします。

# □**<sup>2</sup> .**継続意向を登録する

ログイン後のポータル画面から、継続意向登録ボタンをクリックします。

確認事項の内容を確認の上、2つチェックを入れます。継続意向確認で、どちらかを選択します。

支援金の受給を継続して希望する場合は上の「現在認定されており、引き続き高等学校等就学支援 金の支給を受けたいと考えています」にチェックを入れます。

保護者等情報の変更は「ありません」を選択してください。

入力内容確認をし、内容登録をしてください。

★継続意向登録結果の画面で、下部に「続けて収入状況届出を行う」ボタンが表示されない場合は、 収入状況届出を行う必要がありません。もし何か不備等がある場合は、学校から連絡します。

※就学支援金の支給を希望する方が誤って「受給権を放棄します」を選択・届出した場合は、学校ま でご連絡をお願いします。

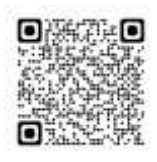

# □**<sup>3</sup> .**収入状況届出を行う

継続意向確認から続けて申請画面にうつるか、ポータル画面から収入状況届出ボタンをクリックしま す。収入状況届出は1から5までステップがあります。

## > 1. 生徒情報入力

前回申請時の情報が表示されます。正しいことを確認して、次に進みます。

#### 2.保護者等情報入力

前回の申請時に登録した保護者等情報が表示されます。正しいことを確認して、収入状況の取得へ 進むボタンをクリックします。

#### 3.収入状況取得

個人番号カード事前チェックボタンをクリックし、画面の指示に従って情報の取得をしてください。

#### 4.入力内容確認

1~4までの入力内容を確認し、確認事項を確認の上、チェックをいれます。

### 5.申請完了

「提出」ボタンを押すと、申請完了です。 (審査完了後は、支給可否を示す通知書が届きます)

e-Shien での申請手続きは以上です。

学校側で入力された情報を確認し、道へ提出します。 もし何か不備等がある場合は、学校から連絡します。